# تائياهمل LEAP و ليغشتلا جمارب نم ققحتلا Aironet و Windows XP  $\overline{\phantom{a}}$

### المحتويات

[المقدمة](#page-0-0) [المتطلبات الأساسية](#page-0-1) [المتطلبات](#page-0-2) [المكونات المستخدمة](#page-0-3) [الاصطلاحات](#page-0-4) [برنامج التشغيل المستخدم لمهايئ Aironet مع XP Windows](#page-0-5) [كيفية تشغيل LEAP على XP Windows](#page-3-0) [إجراء تعطيل أداة إعداد XP Windows المساعدة](#page-3-1) [معلومات ذات صلة](#page-6-0)

### <span id="page-0-0"></span>المقدمة

يشرح هذا المستند كيفية التحقق من إصدار برنامج تشغيل العميل وكيفية إستخدام بروتوكول المصادقة المتوسع (LEAP) الخفيف من Cisco في نظام التشغيل Microsoft Windows XP.

## <span id="page-0-1"></span>المتطلبات الأساسية

### <span id="page-0-2"></span>المتطلبات

توصي Cisco بأن تكون لديك معرفة باستخدام لوحة تحكم XP Windows.

#### <span id="page-0-3"></span>المكونات المستخدمة

ينطبق هذا المستند على جميع بطاقات مهايئ عميل Aironet Cisco المثبتة في أجهزة الكمبيوتر التي تعمل بنظام .Windows XP التشغيل

تم إنشاء المعلومات الواردة في هذا المستند من الأجهزة الموجودة في بيئة معملية خاصة. بدأت جميع الأجهزة المُستخدمة في هذا المستند بتكوين ممسوح (افتراضي). إذا كانت شبكتك مباشرة، فتأكد من فهمك للتأثير المحتمل لأي أمر.

#### <span id="page-0-4"></span>الاصطلاحات

راجع [اصطلاحات تلميحات Cisco التقنية للحصول على مزيد من المعلومات حول اصطلاحات المستندات.](//www.cisco.com/en/US/tech/tk801/tk36/technologies_tech_note09186a0080121ac5.shtml)

# <span id="page-0-5"></span>برنامج التشغيل المستخدم لمهايئ Aironet مع XP Windows

للتحقق من برنامج التشغيل المحمل على الكمبيوتر، اتبع الخطوات التالية:

.1 من سطح مكتب Windows، انقر بزر الماوس الأيمن على أيقونة الكمبيوتر واختر خصائص.

2. انقر فوق علامة التبويب

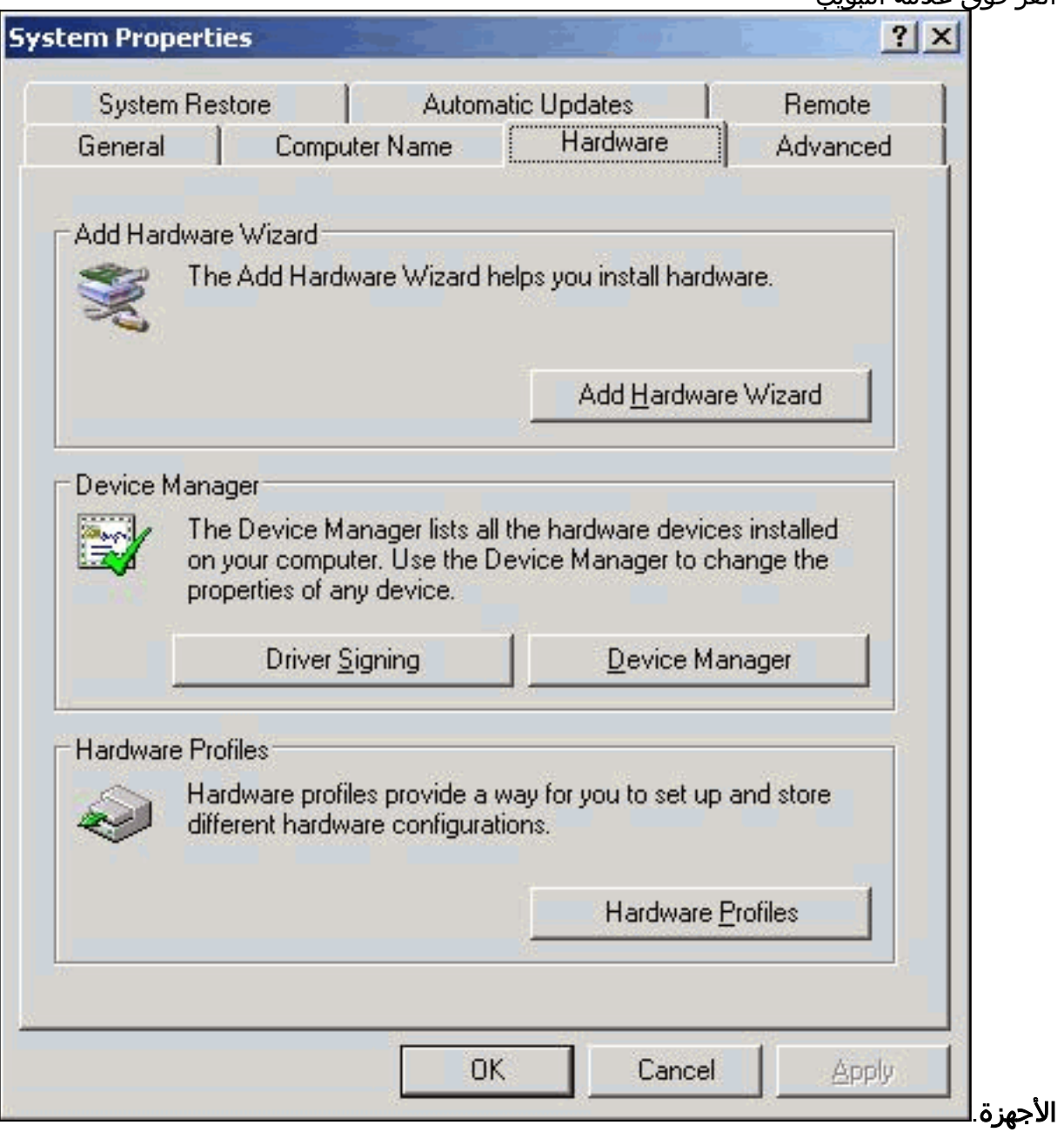

- 3. انقر فوق **إدارة الأجهزة**.
- 4. قم بتوسيع **مهايئات الشبكة** واختر مهايئ Cisco اللاسلكي.

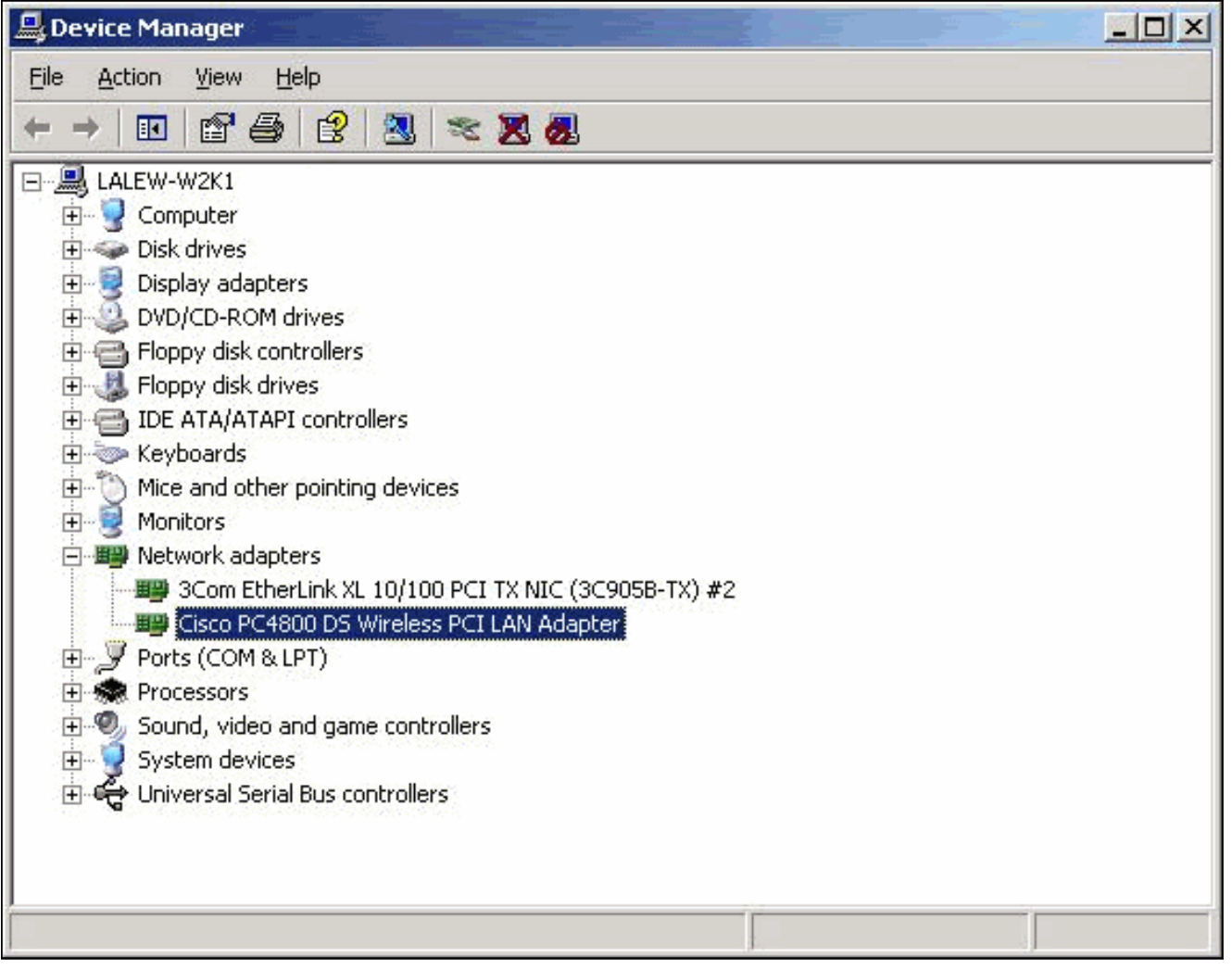

- 5. انقر بزر الماوس الأيمن على المحول اللاسلكي من Cisco واختر **خصائص**.
- 6. انقر فوق علامة التبويب **برنامج التشغيل**.تم إدراج إصدار برنامج التشغيل في علامة التبويب

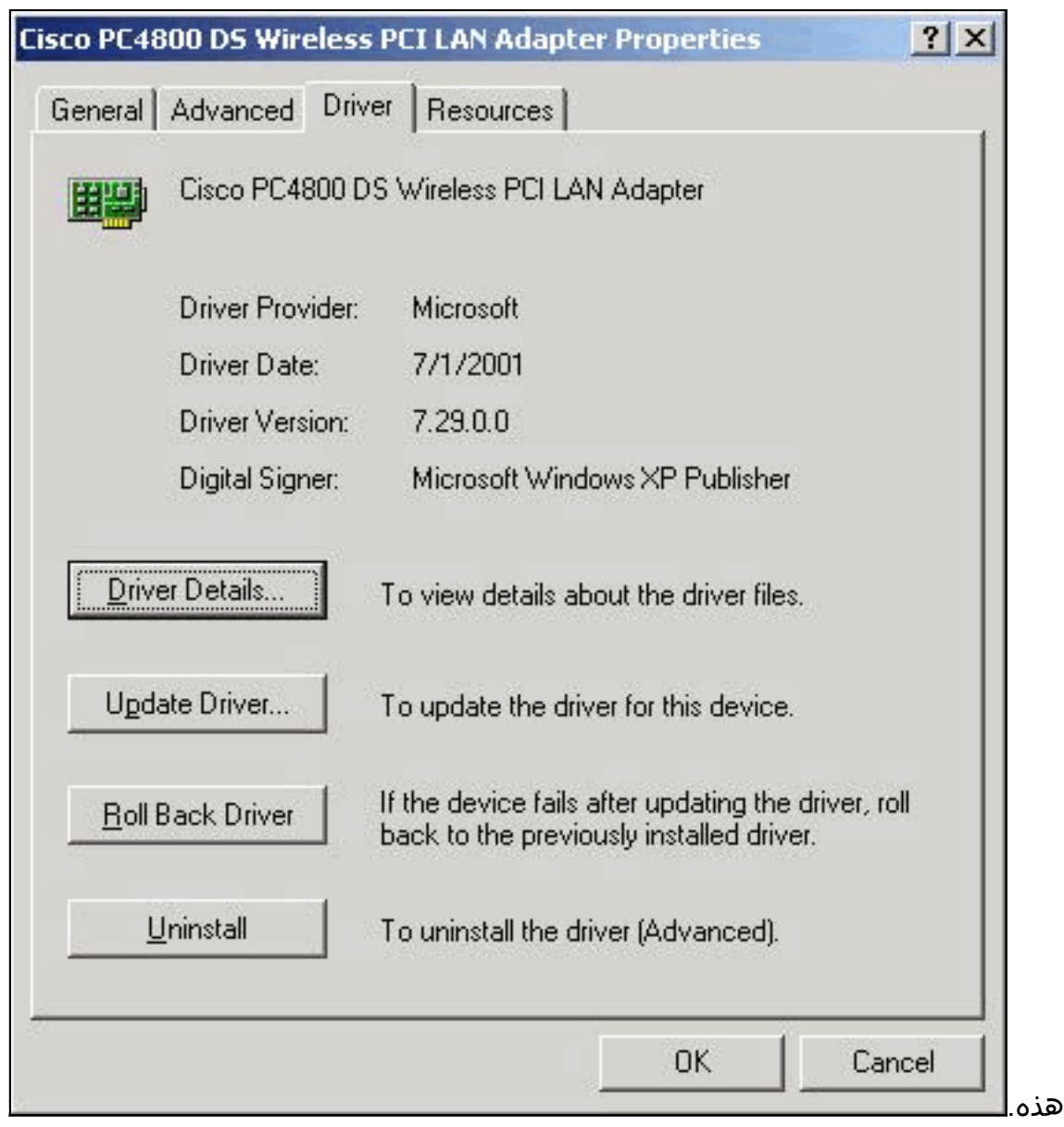

إذا استكملت هذا الإجراء ووجدت أنك لا تمتلك برنامج تشغيل لبطاقة محول العميل اللاسلكي، أكمل الإجراء الوارد في [تثبيت محول العميل](//www.cisco.com/en/US/docs/wireless/wlan_adapter/350_cb20a/user/windows/1.5/configuration/guide/win6_ch3.html).

## <span id="page-3-0"></span>كيفية تشغيل LEAP على XP Windows

يتضمن نظام التشغيل XP Windows شبكات لاسلكية في نظام التشغيل الخاص به. تشتمل Microsoft على الأداة المساعدة الخاصة بها التي يمكنك إستخدامها لتكوين إعدادات البطاقة اللاسلكية. لاستخدام LEAP، أستخدم Aironet ACU (Utility Client (لتسجيل دخول LEAP وقم بتعطيل أداة إعداد XP Windows.

وكما هو الحال مع معظم خوارزميات المصادقة المستندة إلى كلمات المرور، فإن LEAP عرضة لهجمات القاموس. إن هذا النوع من الهجمات ليس هجوما جديدا أو نقطة ضعف جديدة في LEAP. قم بإنشاء سياسة كلمة مرور قوية من أجل تخفيف هجمات القاموس بأكبر قدر من الفعالية. أستخدم كلمات مرور قوية وقم بانتهاء صلاحيتها بشكل دوري. ارجع إلى <u>هجوم القاموس على نقطة ضعف Cisco LEAP</u> للحصول على مزيد من المعلومات حول هجمات القاموس وكيفية منعها.

### <span id="page-3-1"></span>إجراء تعطيل أداة إعداد XP Windows المساعدة

لتعطيل أداة إعداد XP Windows المساعدة، أكمل الخطوات التالية:

.1 أختر ابدأ > لوحة التحكم.

انقر نقرا مزدوجا فوق إتصالات .2

|                                                          | الشبكة.                                                                                                    |
|----------------------------------------------------------|----------------------------------------------------------------------------------------------------|
| Control Panel                                            | $ \Box$ $\times$                                                                                                    |
| Edit<br>File<br>View<br>Favorites<br><b>Tools</b>        | 4<br>Help                                                                                                    |
| <b>Back</b>                                              | H.<br>Search<br>Folders                                                                                                    |
| Address Control Panel                                    | Go                                                                                                    |
| <b>Control Panel</b><br>ᄎ<br>Switch to Category View     | Accessibility Options<br>Sounds and Audio Devices<br>Add Hardware<br><b>De</b> Speech<br>Add or Remove Programs<br>System<br>Administrative Tools<br>Taskbar and Start Menu<br>Date and Time<br>User Accounts |
| ⋩<br><b>See Also</b>                                     | <b>WirusScan</b><br>Display<br>Folder Options                                                                                                    |
| Windows Update<br>Help and Support                       | Fonts<br>Game Controllers<br>Internet Options<br>Java Plug-in 1:3.1_01<br><b>Maxwell</b> Keyboard<br><b>CU</b> Mail<br>Mobile Link<br>Mouse<br>Metwork Connections                                            |
|                                                          | Phone and Modem Options<br>Power Options<br>Printers and Faxes<br>Q QuickTime<br>RealPlayer<br>Regional and Language Options<br>Scanners and Cameras<br>Scheduled Tasks                                       |
| Connects to other computers, networks, and the Internet. |                                                                                                    |

<sup>.3</sup> انقر بزر الماوس الأيمن على الشبكة اللاسلكية واختر خصائص.يظهر إطار خصائص توصيل الشبكة

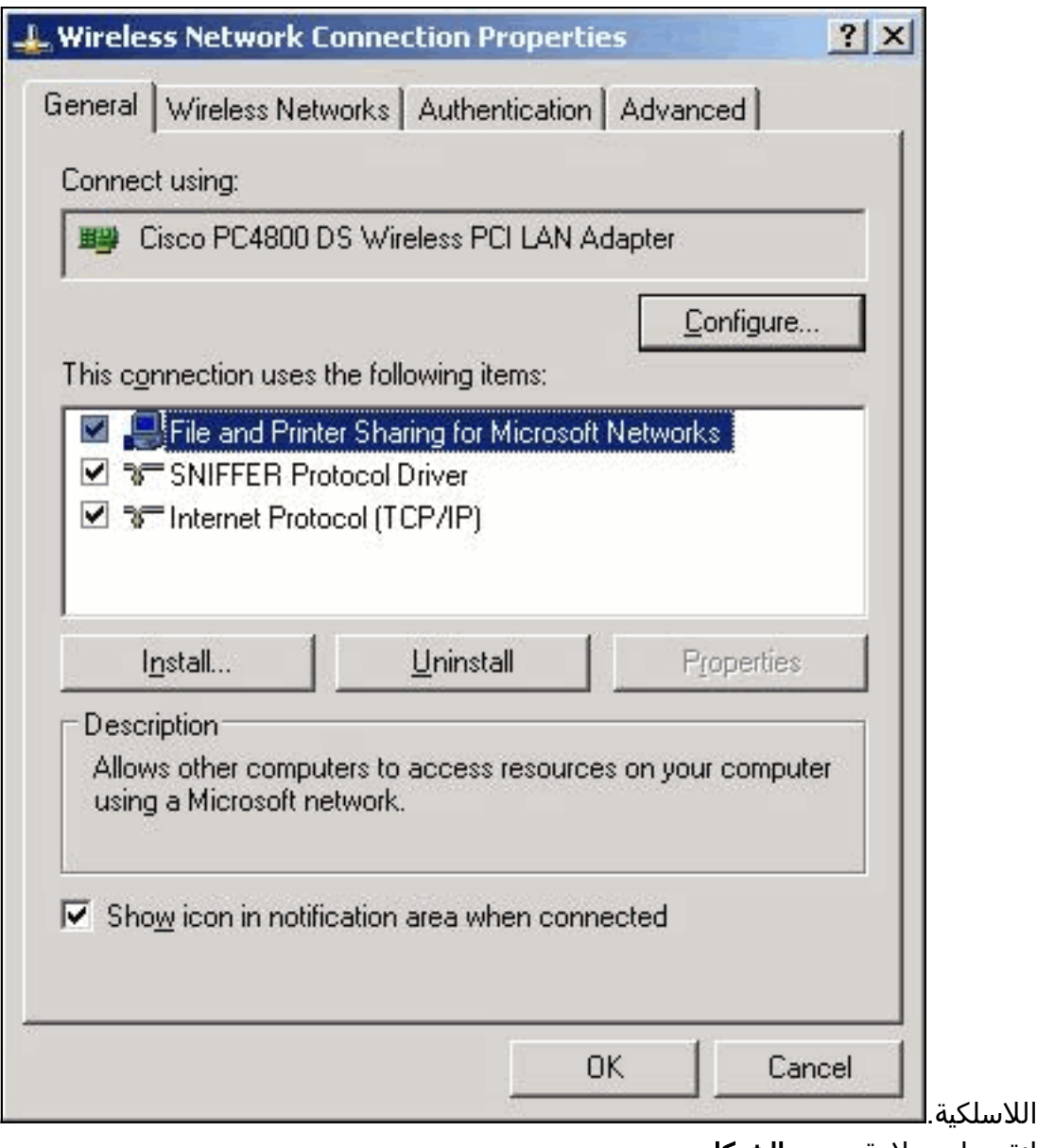

4. انقر على علامة تبويب **الشبكات** 

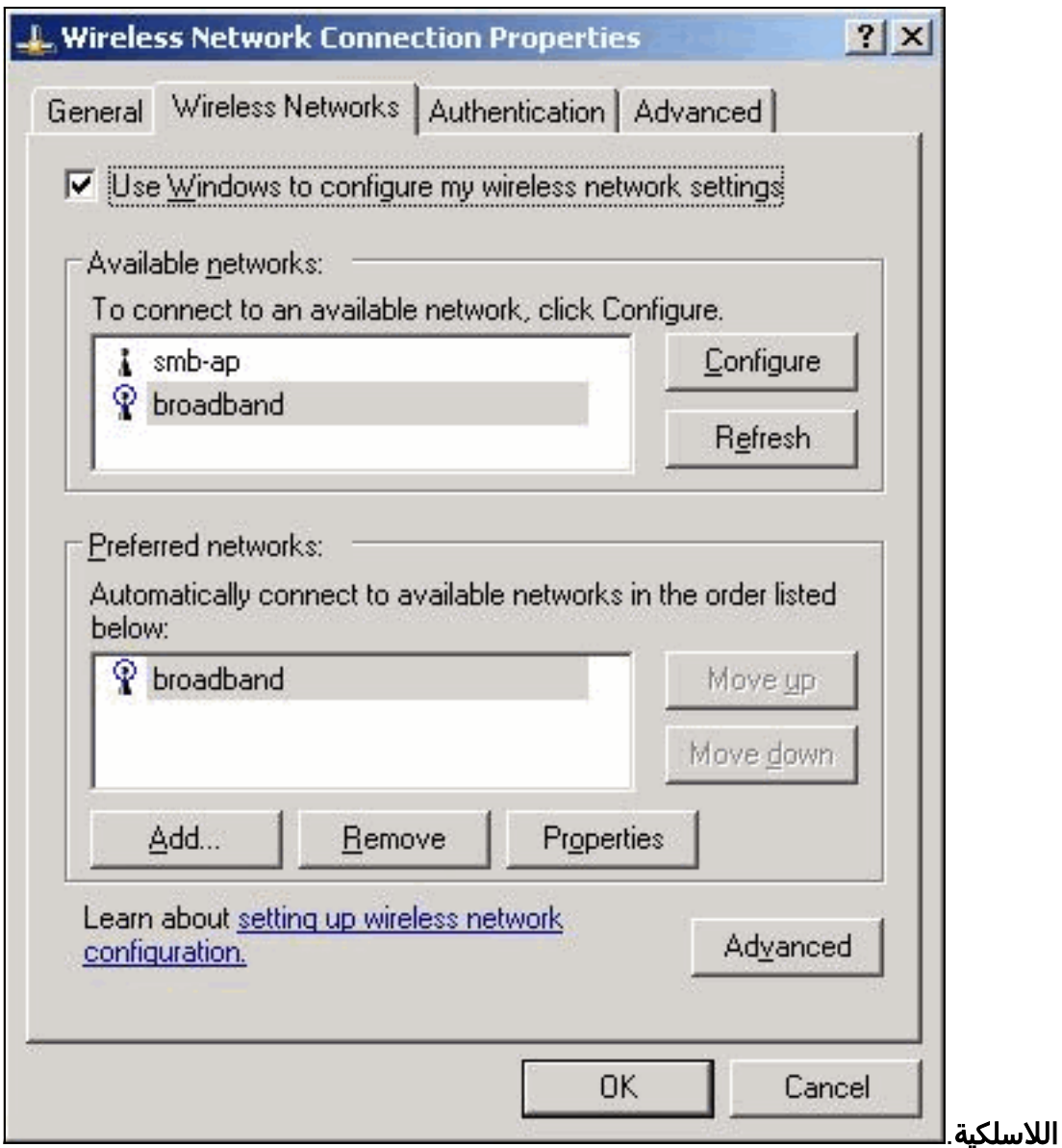

5. إلغاء تحديد **إستخدام Windows لتكوين إعدادات الشبكة اللاسلكية الخاصة بي**.وهذا يتيح لك إستخدام وحدة التحكم بالوصول (ACU (لتشكيل معرف مجموعة الخدمة (SSID (وإعدادات التأمين على المحول اللاسلكي.

## <span id="page-6-0"></span>معلومات ذات صلة

- [هجوم القاموس على نقطة الضعف Vulnerability LEAP Cisco](//www.cisco.com/en/US/tech/tk722/tk809/technologies_security_notice09186a00801aa80f.html?referring_site=bodynav)
	- <u>[تثبيت محول العميل](//www.cisco.com/en/US/docs/wireless/wlan_adapter/350_cb20a/user/windows/1.5/configuration/guide/win6_ch3.html?referring_site=bodynav)</u>
- [التنزيلات الوصول إلى شبكة LAN اللاسلكية](//www.cisco.com/cisco/software/navigator.html?mdfid=277523445&catid=278875243&referring_site=bodynav) ( العملاء [المسجلون](//tools.cisco.com/RPF/register/register.do) فقط)
	- [الدعم التقني والمستندات Systems Cisco](//www.cisco.com/cisco/web/support/index.html?referring_site=bodynav)

ةمجرتلا هذه لوح

ةي الآلال تاين تان تان تان ان الماساب دنت الأمانية عام الثانية التالية تم ملابات أولان أعيمته من معت $\cup$  معدد عامل من من ميدة تاريما $\cup$ والم ميدين في عيمرية أن على مي امك ققيقا الأفال المعان المعالم في الأقال في الأفاق التي توكير المالم الما Cisco يلخت .فرتحم مجرتم اهمدقي يتلا ةيفارتحالا ةمجرتلا عم لاحلا وه ىل| اًمئاد عوجرلاب يصوُتو تامجرتلl مذه ققد نع امتيلوئسم Systems ارامستناه انالانهاني إنهاني للسابلة طربة متوقيا.